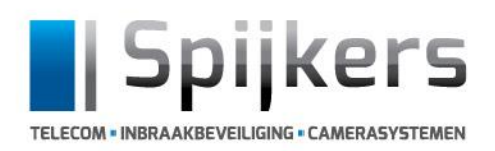

Spijkers Telecom VOF 5061 KN Oisterwijk

T: 013 522 11 22 Sprendlingenstraat 18H E: info@spijkerstelecom.nl W: www.spijkerstelecom.nl

# APP installeren op Smartphone of Tablet tbv camera systeem. (IOS & Android)

#### *Door updates van de app kunnen de afbeeldingen afwijken…..*

### **Stap 1**

Ga naar de App Store en download de APP; IDMSS PLUS (IOS) Playstore en download de App : GDMSS Plus (ANDRIOD)

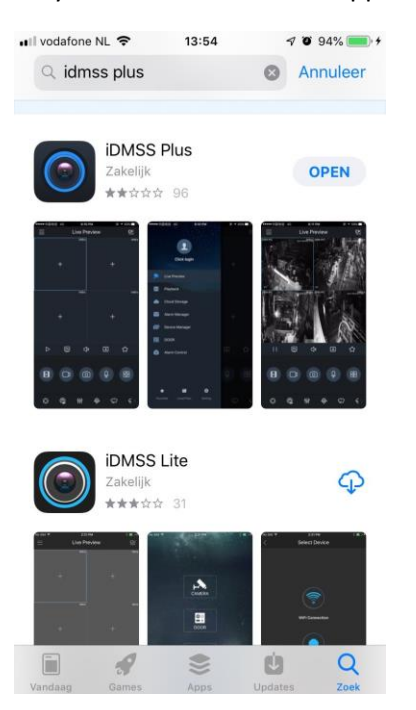

Open de App en sta toe dat IDMSS je berichten wil sturen. Selectreer hierna het juiste land en klik rechts boven in op "gedaan" je krijgt nu het dit scherm te zien.

Klik op het camera icoontje recht boven in

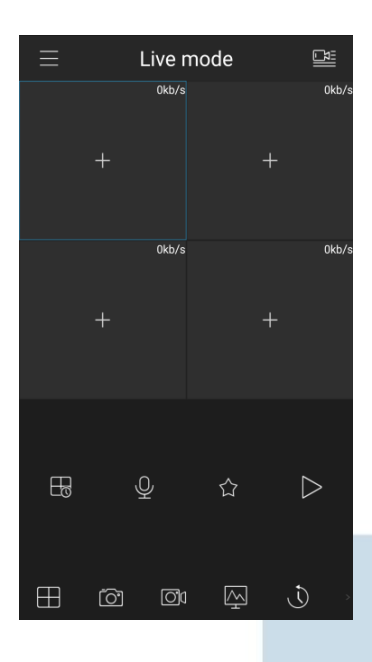

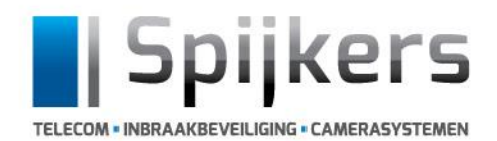

Spijkers Telecom VOF 5061 KN Oisterwijk

T: 013 522 11 22 Sprendlingenstraat 18H E: info@spijkerstelecom.nl W: www.spijkerstelecom.nl

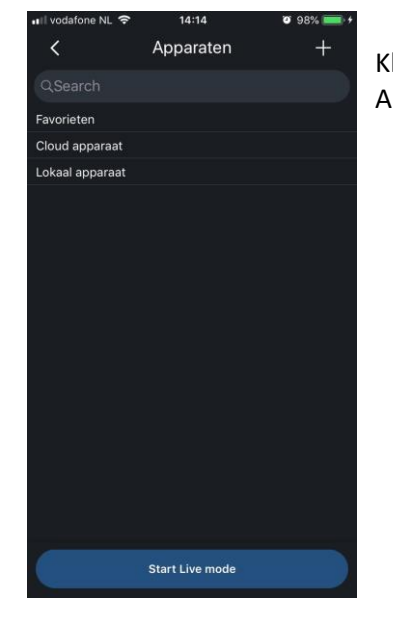

Klik op het + icoontje rechts boven in. Zoals hiernaast afgebeeld App komt met een melding en klik op "niet herinneren"

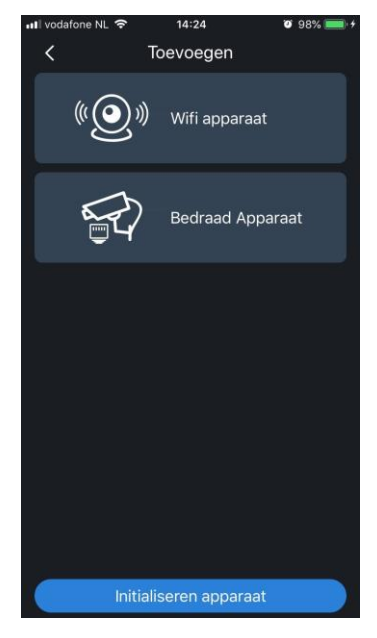

Kies voor bedraad apparaat

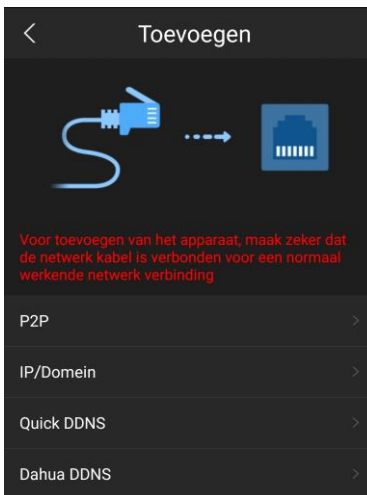

Kies hier vervolgens voor "P2P" Als je een QR code hebt ontvangen van ons in de mail.

Kies voor "IP/Domein" Als je een IP ADRES hebt ontvangen van ons in de mail.

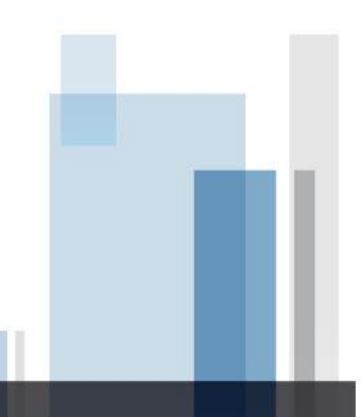

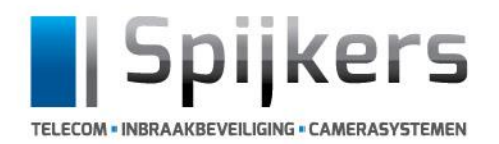

T: 013 522 11 22 W: www.spijkerstelecom.nl

Voer vervolgens de inlog gegevens in die je bij de mail hebt ontvangen in het volgende scherm.

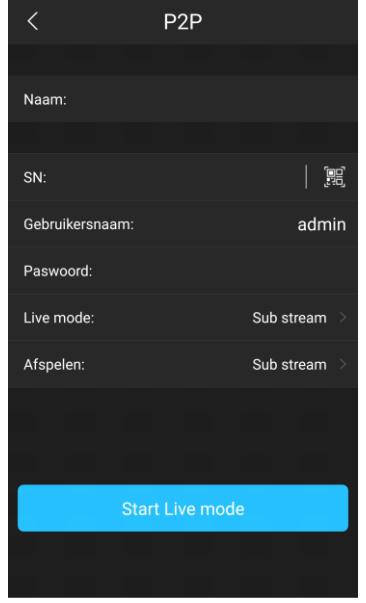

**1** : Naam : De naam die naar boven komt in de App. (bv Thuis of Kantoor)

- **2** : S/N : Serie nummer, zie mail
- **3** :Gebruikers naam : zie mail
- **4** : Wachtwoord : zie mail.
- **5** : Zet afspelen op Mainstream.
- **6** : Ten slot, Klik start live mode aan onderin het scherm in het blauw.

# **DE CAMERA'S LIVE BEKIJKEN :**

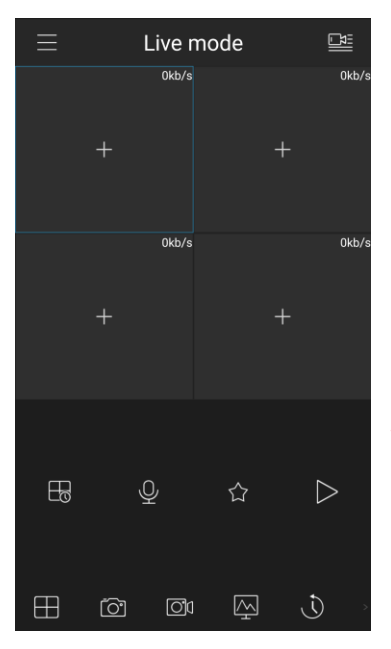

## **Sluit de App af en open deze opnieuw**

**1 :** Kies hier vervolgens voor het camera symbool wat rechts boven in de hoek staat.

**2 :** Klik op de naam die je zelf hebt ingegeven, het symbool word blauw als het is geselecteerd.

**3 :** Klik op "Start live mode" Om de live beelden te kunnen bekijken.

Nu kun je de cameras live bekijken, Op WiFi of Data.

*Indien je via deze handleiding er niet uit komt kun je contact opnemen met onze support desk, dagelijks tussen 8uur en 17uur te bereiken onder telefoonnummer; 013-5221122, kies optie 1 en vervolgens nogmaals optie 1.*

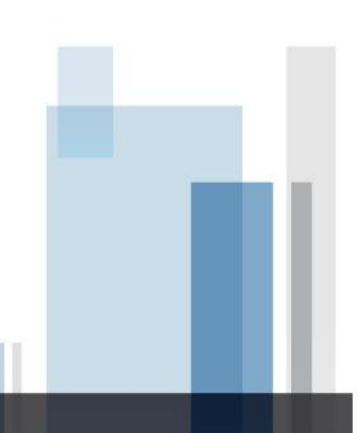